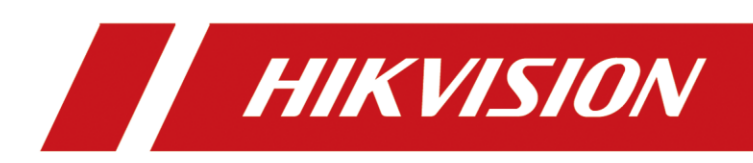

# Как скачать фрагмент архива с карты памяти IP камеры через IVMS-4200

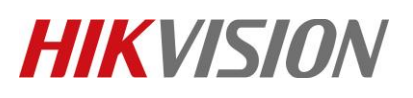

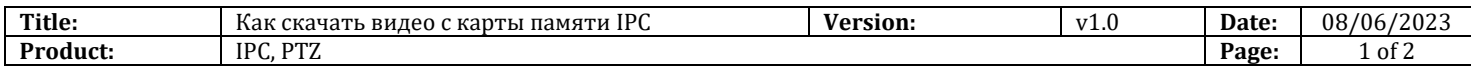

Уважаемые клиенты, в связи с тем, что большинство IP камер поддерживают только однопоточный доступ к архиву видео, у вас могли возникнуть затруднения при его скачивании. Если вы добавили камеру в клиент по IP, и в разделе "Удаленное воспроизведение" при попытке скачать фрагмент видео получаете ошибку как на иллюстрации ниже, то это руководство для вас.

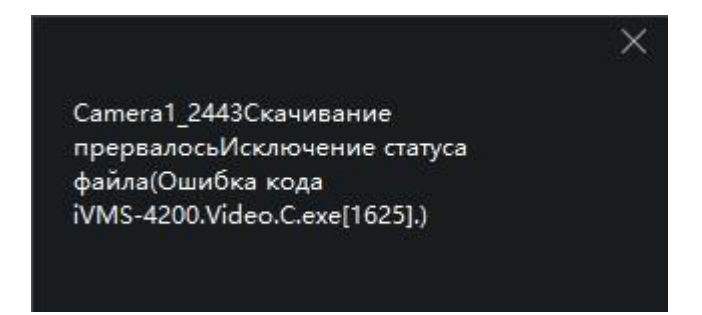

### **Перед началом**

Нам потребуются:

- 1. Камера с установленной картой памяти и настроенной записью
- 2. ПК с установленным клиентом iVMS-4200 в одной сети с камерой.

### **Скачивание видео с архива на карте памяти камеры**

#### **1. Для скачивания видео воспользуемся инструментом "Ножницы"**

1) Нажмите на значок и откроется окно, в котором выберите временной интервал записи для скачивания

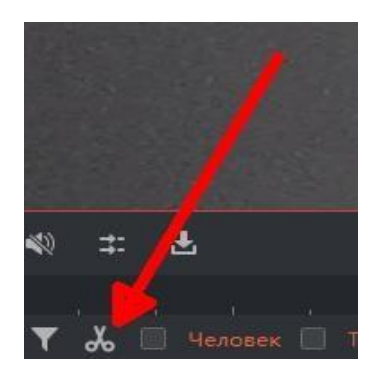

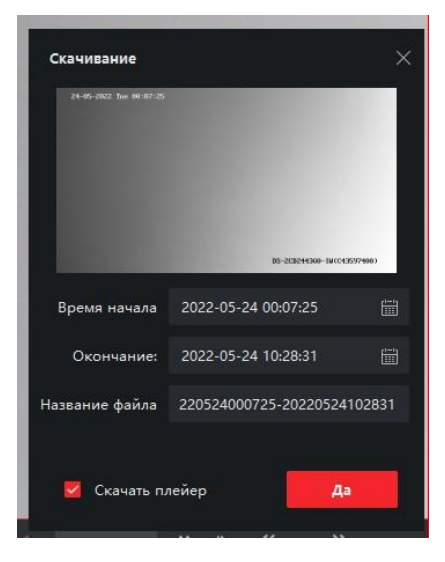

© Hangzhou Hikvision Digital Technology Co.,Ltd. All Rights Reserved.

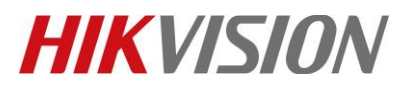

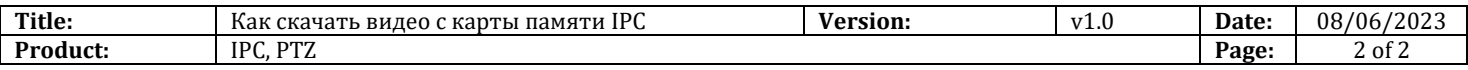

2) Указываем нужный отрезок времени и затем нажимаем "Да". В правом нижнем углу снова появится сообщение об ошибке скачивания. Но, теперь в правом верхнем углу мы теперь видим меню управления загрузками!

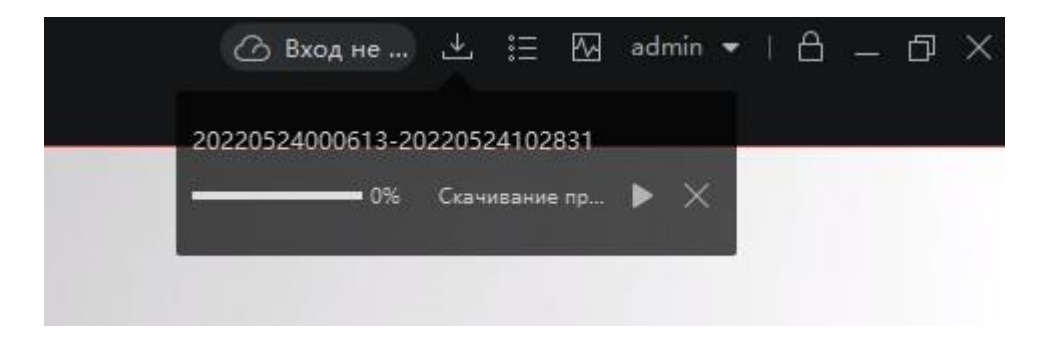

3) Останавливайте воспроизведение видео в клиенте, после чего возобновляйте скачивание нужного вам фрагмента архива.

## **С уважением, Hikvision Russia Support team**

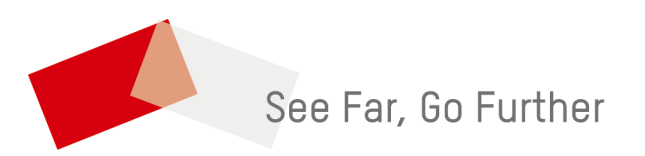

© Hangzhou Hikvision Digital Technology Co.,Ltd. All Rights Reserved.